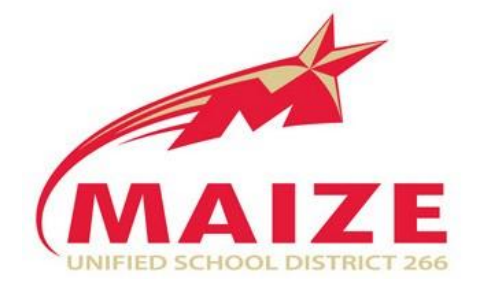

# Instructions for Completing the Skyward Online

## Free and Reduced Application

1. Log into Skyward Family Access here: <https://skyward.usd266.com/scripts/wsisa.dll/WService=wsEAplus/skyportlogin.w>

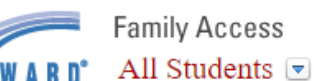

- 2. In the drop down menu near the top left of the page, change the Family Access to select one of your students. You will be able to add additional students in future steps. Proceeding with **All Students** selected will cause a security error message.
- 3. Click the **Food Service** tab on the left navigation pane.
- 4. Click **Applications** in the top, right corner of the screen.

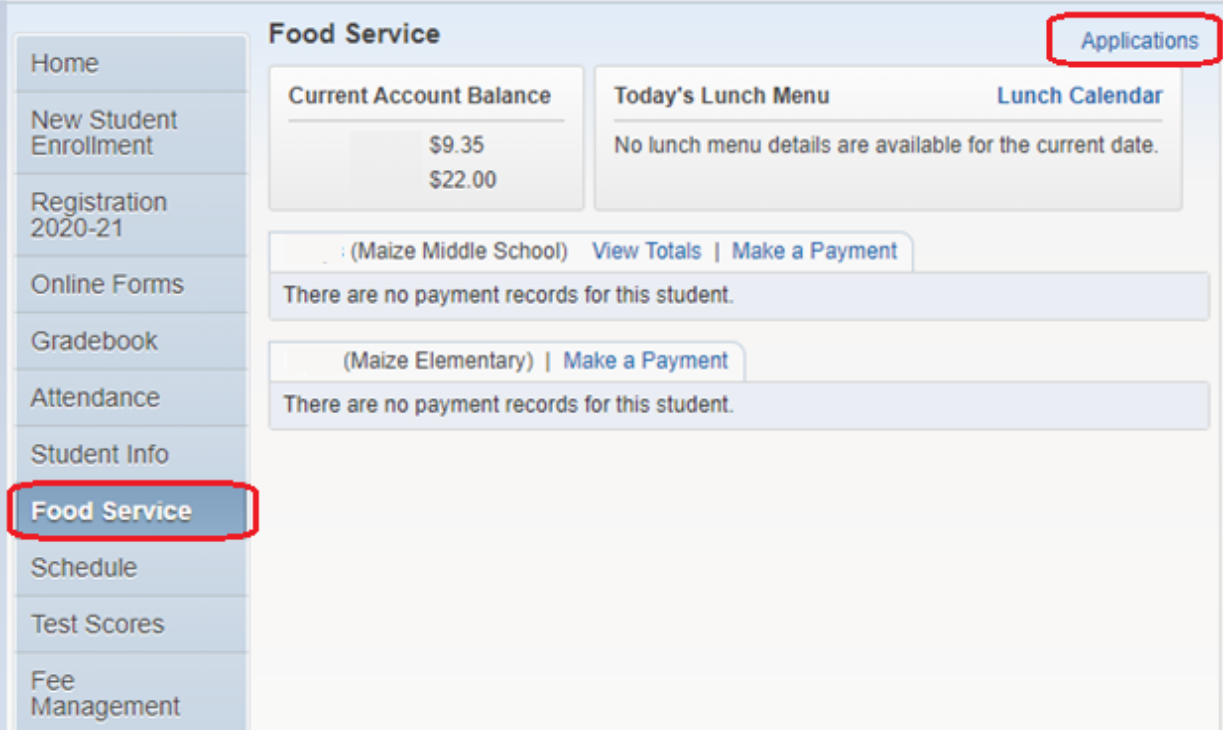

5. Click **Add Application** in the pop-up window.

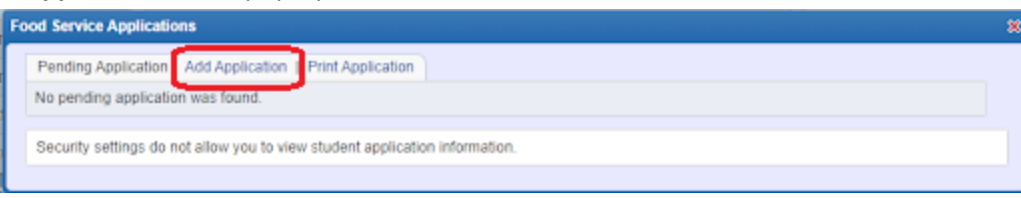

- 6. Read the Letter to Household and click **Next Step.**
- 7. Read the Instructions for Applying page, mark the Acknowledge button and click **Next Step**.
- 8. Review the Income Qualifications chart. Click **Next Step** to proceed with the application or click **I do not qualify** to exit the application.
- 9. Read the Richard B. Wilson National School Lunch Act and click **Next Step**.
- 10. Read the Non-Discrimination Statement and click **Next Step**.
- 11. If a member of the household is self-employed, complete the Income from Self-Employment page to aid in determining reportable income. This section can be left blank if no members of the household are self-employed. To proceed, click **Next Step**.

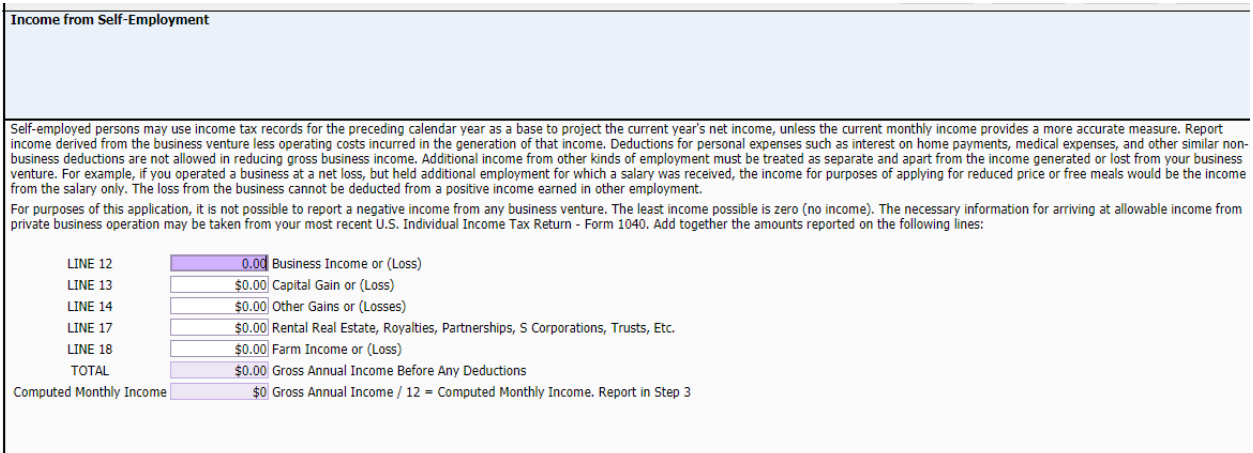

- 12. Add the names of all children under the age of 18 in the household. This will include both Maize students, non-Maize students, and children who are not old enough for school.
	- a. Add the student's school building if applicable. If you do not know your student's school building, you may leave the school building blank.
	- b. For Maize students, check the **Student** box.
	- c. Check the box for **Foster Child/Homeless/Migrant/Runaway** if applicable.
	- d. Click **Next Step**.
- 13. If any members of the household have a SNAP Food Assistance, TAF, or a FDPIR number, **check the box and enter the case number**. This page may be left blank if it does not apply to your household. Click **Next Step**.
- 14. Income (if a case number was provided in step 13 this section will be skipped)
	- a. Enter any income from children and the frequency it is received.
	- b. Report income from all adults in the household including anyone in the household who is 18 or older and enter the frequency the income is earned. College students should be included.
	- c. Enter the head of the household's Social Security number or check the box for No Social Security Number. All students are eligible for benefits even if the head of household has no social security number.
	- d. Click **Next Step**.
- 15. Complete the contact information and electronic signature. Click **Next Step**.
- 16. Complete the optional racial and ethnic data page. Click **Next Step**.
- 17. Review your application. You may return to any section and edit as needed before you click **Submit**. Once the application has been submitted, it will not be editable by the family.
- 18. Parents can view pending applications, print submitted applications or start a new application by returning to the **Applications** link mentioned in step 4.
- 19. To use your free or reduced status to also receive waived enrollment and activity fees, you must also fill out the Consent for Disclosure portion of the online application to give Food Service permission to share your confidential meal benefits status with additional programs. A paper form is available [here](https://www.usd266.com/Page/4503).
- 20. Applications will be processed within 10 business days of receipt and the outcome of the application will be sent to the email address listed in Skyward Family Access.

### **Additional Questions?**

#### **Contact USD 266 Food Service**

**phone: 316.722.0900**

#### **email: [foodservice@usd266.com](mailto:foodservice@usd266.com)**

#### **USDA Nondiscrimination Statement**

In accordance with Federal civil rights law and U.S. Department of Agriculture (USDA) civil rights regulations and policies, the USDA, its Agencies, offices, and employees, and institutions participating in or administering USDA programs are prohibited from discriminating based on race, color, national origin, sex, disability, age, or reprisal or retaliation for prior civil rights activity in any program or activity conducted or funded by USDA.

Persons with disabilities who require alternative means of communication for program information (e.g. Braille, large print, audiotape, American Sign Language, etc.), should contact the Agency (State or local) where they applied for benefits. Individuals who are deaf, hard of hearing or have speech disabilities may contact USDA through the Federal Relay Service at (800) 877-8339. Additionally, program information may be made available in languages other than English.

To file a program complaint of discrimination, complete the USDA Program [Discrimination](http://www.ocio.usda.gov/sites/default/files/docs/2012/Complain_combined_6_8_12.pdf) Complaint [Form](http://www.ocio.usda.gov/sites/default/files/docs/2012/Complain_combined_6_8_12.pdf), (AD-3027) found online at: [http://www.ascr.usda.gov/complaint\\_filing\\_cust.html](https://www.ascr.usda.gov/filing-discrimination-complaint-usda-customer), and at any USDA office, or write a letter addressed to USDA and provide in the letter all of the information requested in the form. To request a copy of the complaint form, call (866) 632-9992. Submit your completed form or letter to USDA by:

(1) Mail: U.S. Department of Agriculture, Office of the Assistant Secretary for Civil Rights, 1400 Independence Avenue, SW, Washington, D.C. 20250-9410;

- (2) Fax: (202) 690-7442; or
- (3) Email: [program.intake@usda.gov](mailto:program.intake@usda.gov).

This institution is an equal opportunity provider.